## $[M042]$

# StarNet メーリングリスト (ML)

## メンバー変更マニュアル

このマニュアルの対象者:職員、教員

目的:メーリングリスト(以下、ML)に登録されているメンバーを最新の状態に更新する。

注意事項:本手順は、ML オーナーのみ操作可能です。

目次

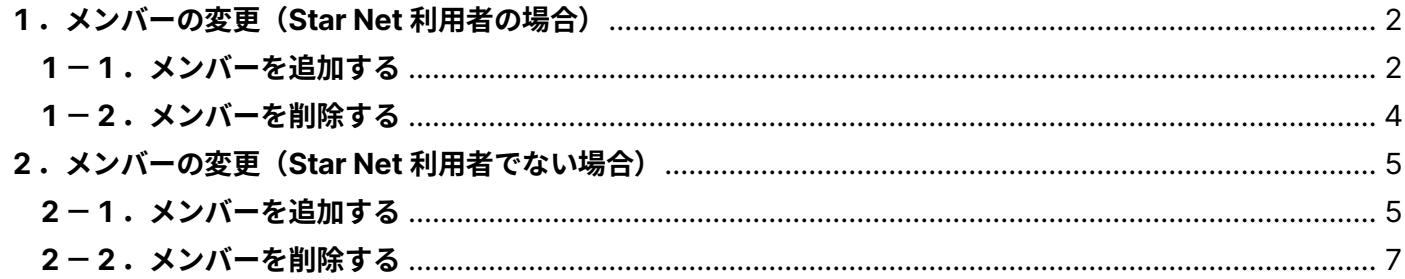

## <span id="page-1-0"></span>**1.メンバーの変更(Star Net 利用者の場合)**

#### <span id="page-1-1"></span>**1-1.メンバーを追加する**

(1)Star Net にログインし、[**ML 管理**]タブをクリックします。

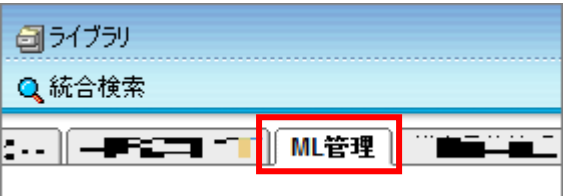

(2)メーリングリスト一覧にて、初期設定する ML の「**管理**」ボタンをクリックします。

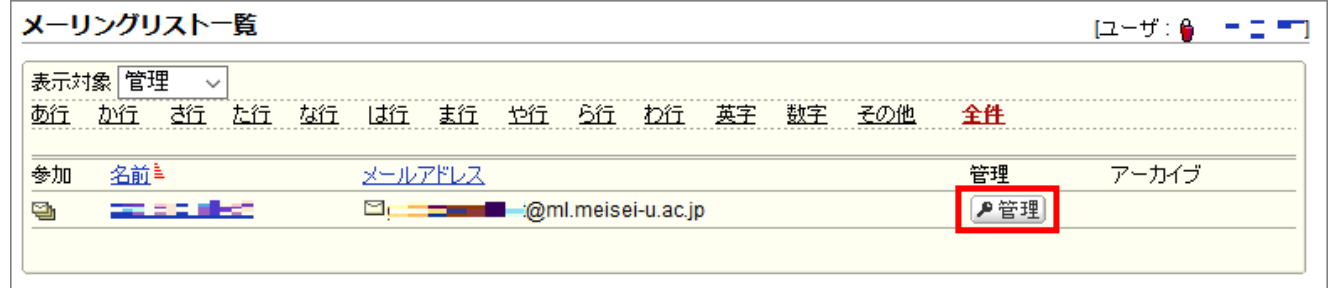

(3)画面左側のサブメニューから、「**メンバー一覧**」をクリックし、「**追加**」ボタンをクリックします。

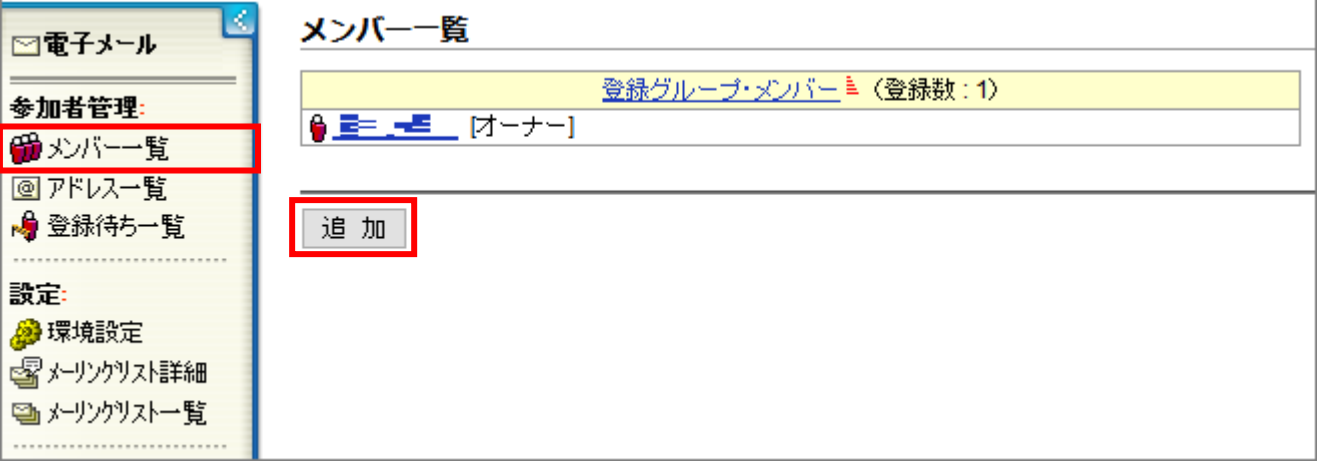

(4)追加したいメンバーを選択し、最後に「登録」ボタンをクリックします。 ※メンバーは**「部署(グループ)」単位または「ユーザ」単位**で設定できます。

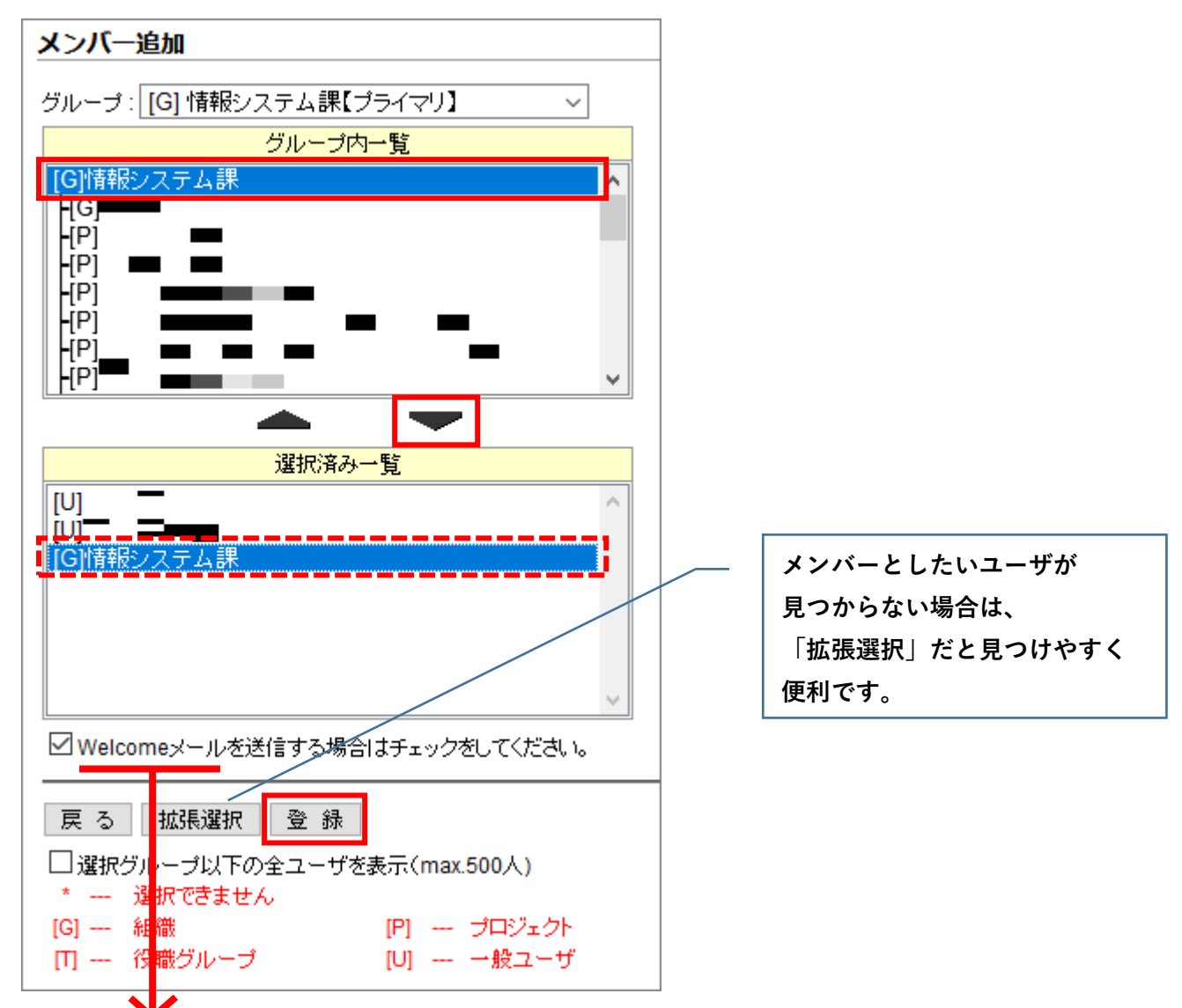

(※)Welcome メールや Bye メール等の文章は、画面左側のサブメニューから「**環境設定**」をクリックし、 [**ファイル編集**]タブにて編集可能です。

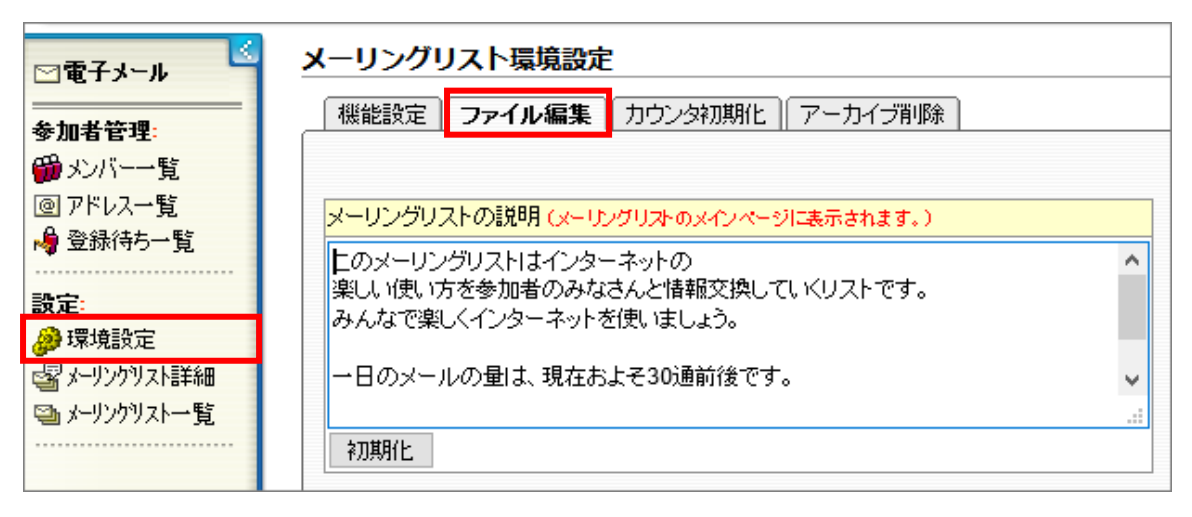

#### <span id="page-3-0"></span>**1-2.メンバーを削除する**

(1)メンバー一覧の画面下部にある「**削除**」ボタンをクリックします。

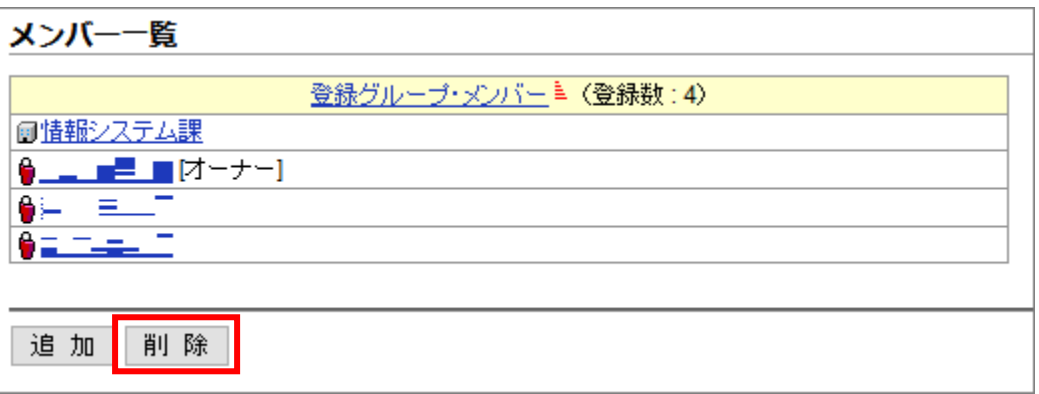

(2)削除対象となるメンバーを選択し、「**削除**」ボタンをクリックします。

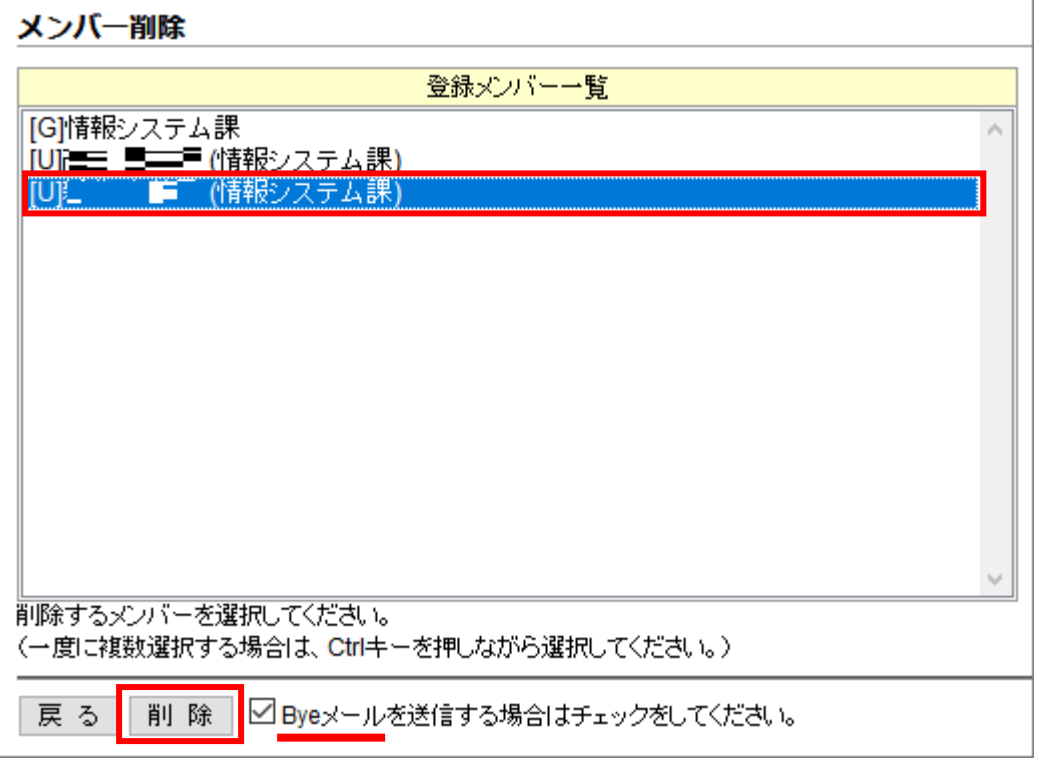

※Bye メール詳細については、P.3下部(※)を参照。

## <span id="page-4-0"></span>**2.メンバーの変更(Star Net 利用者でない場合)**

#### <span id="page-4-1"></span>**2-1.メンバーを追加する**

(1)Star Net にログインし、[**ML 管理**]タブをクリックします。

![](_page_4_Picture_63.jpeg)

(2)メーリングリスト一覧にて、初期設定する ML の「**管理**」ボタンをクリックします。

![](_page_4_Picture_64.jpeg)

(3)画面左側のサブメニューから、「**アドレス一覧**」をクリックします。

![](_page_4_Picture_65.jpeg)

(4)「**追加**」ボタンをクリックします。

![](_page_5_Picture_44.jpeg)

(5)追加したメンバーの「**メールアドレス**」を入力し、最後に「登録」ボタンをクリックすれば設定完了です。

![](_page_5_Picture_45.jpeg)

※Welcome メール詳細については、P.3下部(※)を参照。

#### <span id="page-6-0"></span>**2-2.メンバーを削除する**

(1)アドレス一覧の画面下部にある「**削除**」ボタンをクリックします。

![](_page_6_Picture_48.jpeg)

(2)削除対象となるメンバーを選択し、「**削除**」ボタンをクリックします。

![](_page_6_Picture_49.jpeg)

※Bye メール詳細については、P.3下部(※)を参照。